## North American Soil Moisture Database Download Tutorial

The North American Soil Moisture Database (NASMD) contains the world's largest collection of *in situ* soil moisture observations in the United States, Canada and Mexico. All data is freely available online, and there are several options for downloading data. Below we provide a tutorial for selecting and extracting our soil moisture data.

## **Downloading all data, data by state/year/depth/network**

We provide pre-selected files for download which include all of the data in the database, as well as all data separated by network, state, year, etc. This data is freely available at the website URL [soilmoisture.tamu.edu/Data/.](http://soilmoisture.tamu.edu/Data/) Once at the site, click on "**Get Data**" underneath the title "**Data downloads**" as shown:

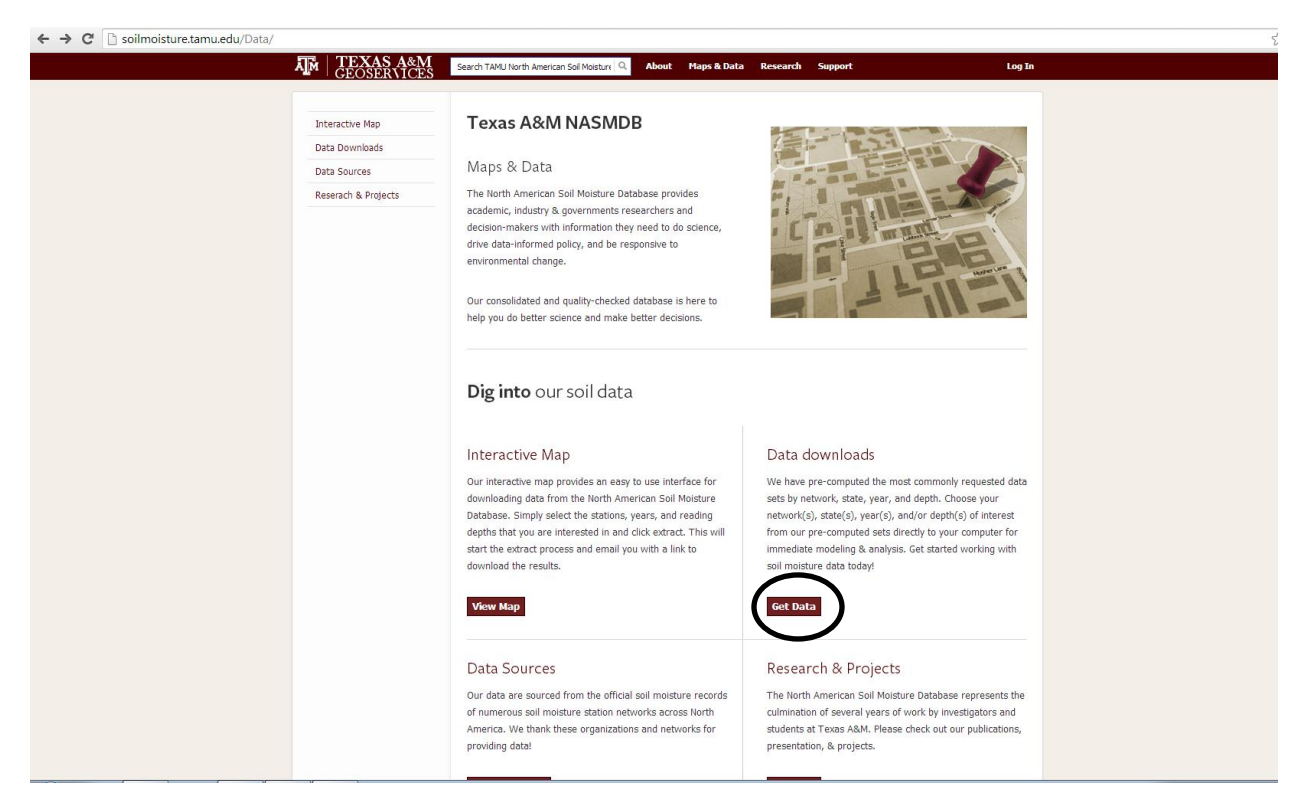

This link will take you to a page where these pre-selected data are available. To download any of the datasets, simply click on the hyperlinked name and the download will begin. **Please note:**  downloading all data in the database or all data by state/network may require significant time to fully download.

## **Downloading data by site or selection**

If you would like to make your own custom selection of sites, or look at where stations are located in North America, you can use the Interactive Map. Navigate to the URL [soilmoisture.tamu.edu/Data/.](http://soilmoisture.tamu.edu/Data/) Once at the site, click on the "**View Map**" link underneath the "**Interactive Map**" heading as shown:

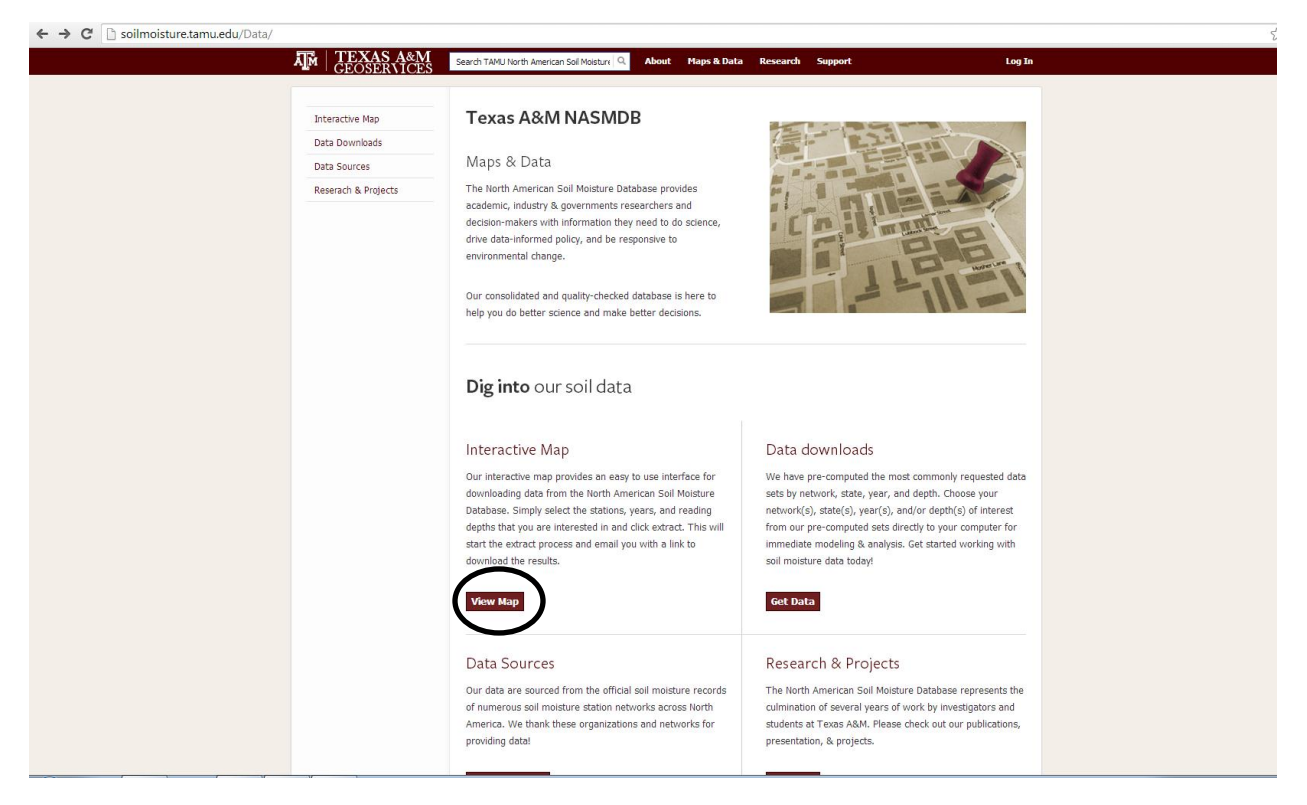

This link will take you to our fully interactive map. The map will initially show up blank. You can look at where stations are located by clicking on the "**Choose Network**" drop down menu in the top left corner, as shown:

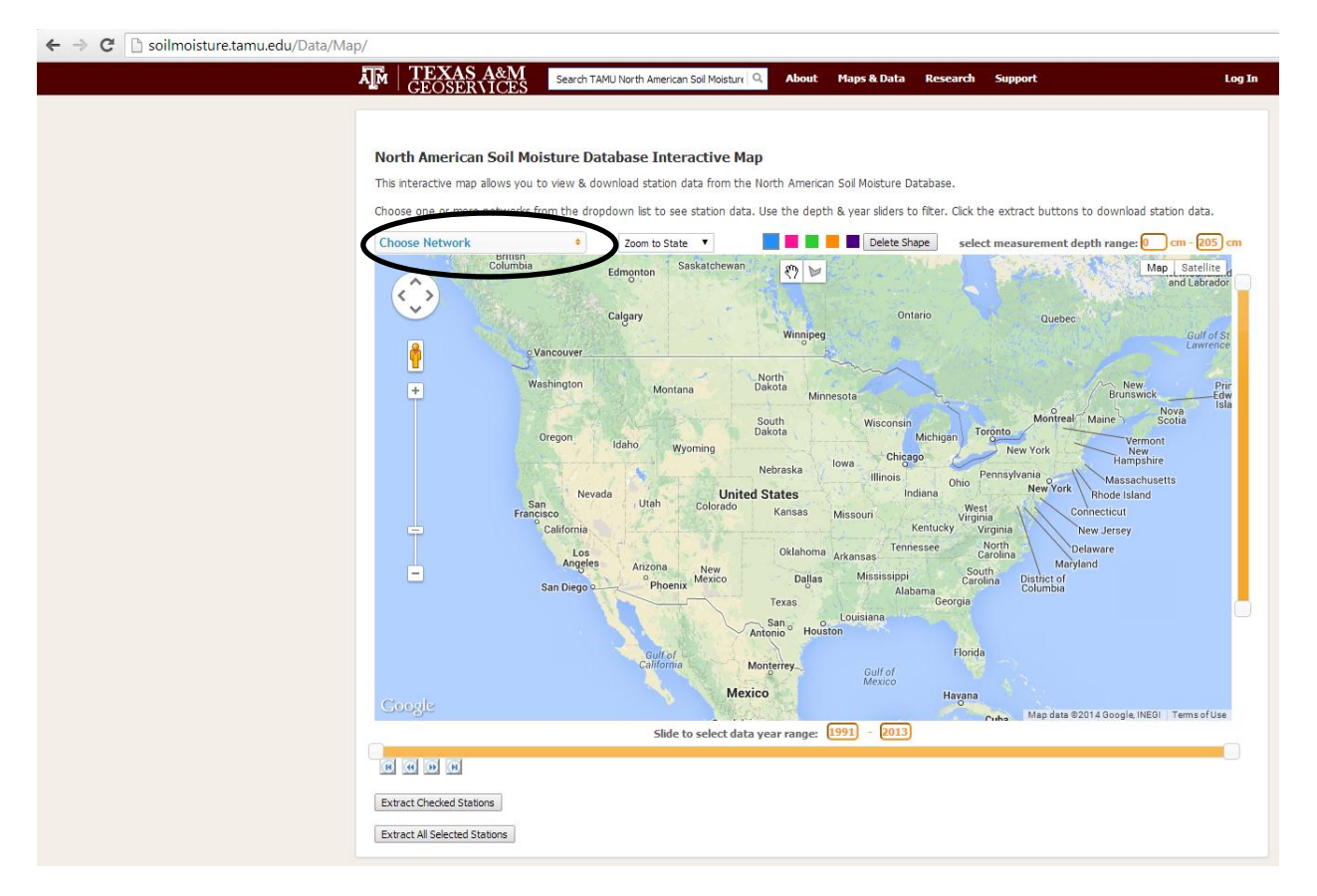

This will bring up a menu of all observing networks contributing data to the database. You can choose to select all networks, or select networks one at a time. Selecting a network will display the stations on the map. Once stations are displayed on the map, the names and brief information about the stations will appear below the map in a table list. You can download data from all of these stations, or a subset of these stations by selecting the checkbox next to "**all**" or selecting the checkboxes of individual stations as shown:

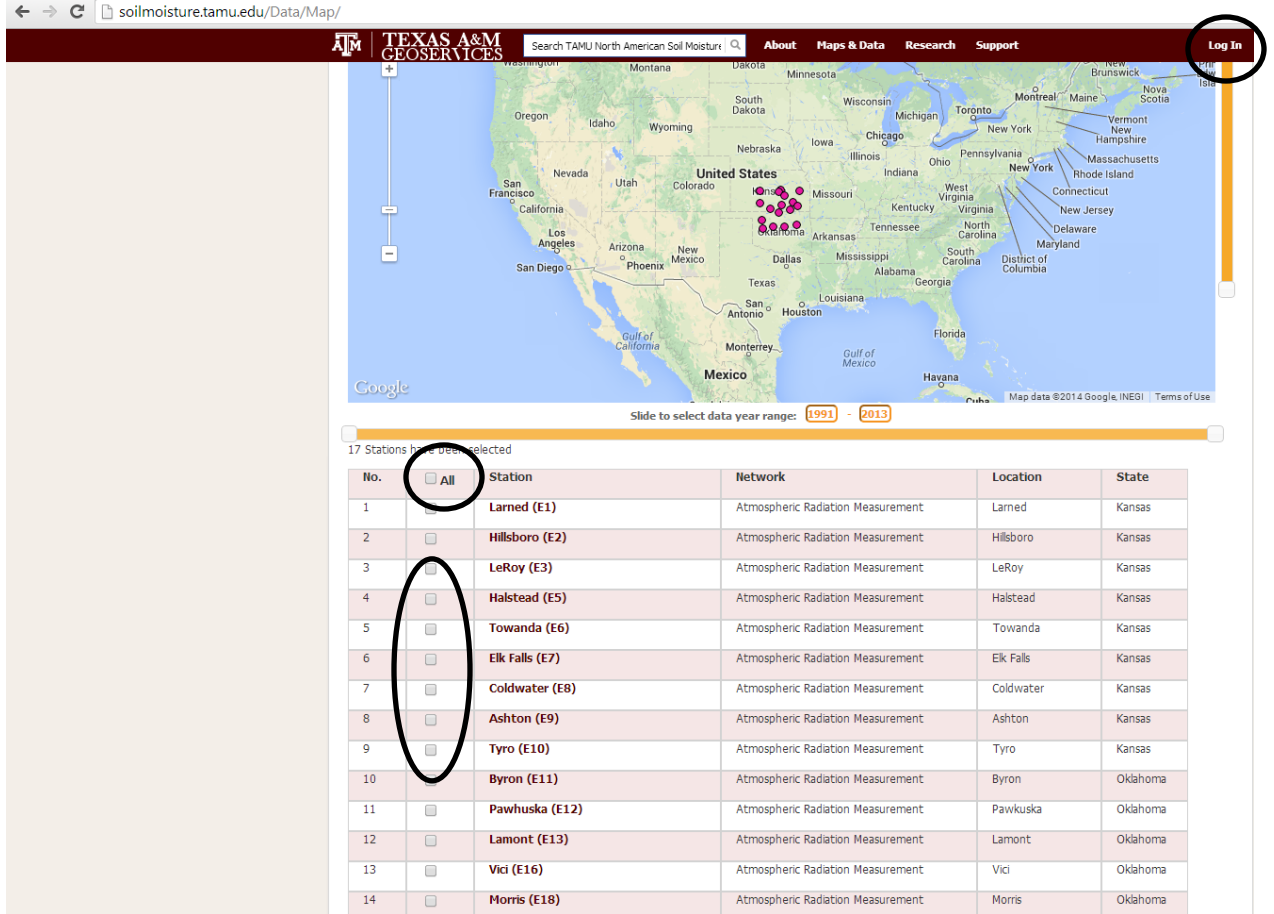

Please Note: before you can download any station data from our interactive map, you must log in by clicking on the "**log in**" link in the top right corner of the page, shown above. Once you create log in as an existing user, or create a new login username, you will be able to download all data from the interactive map.

Once logged in and having stations selected, you can click the "**Extract Checked Stations**" link at the bottom of the page as shown:

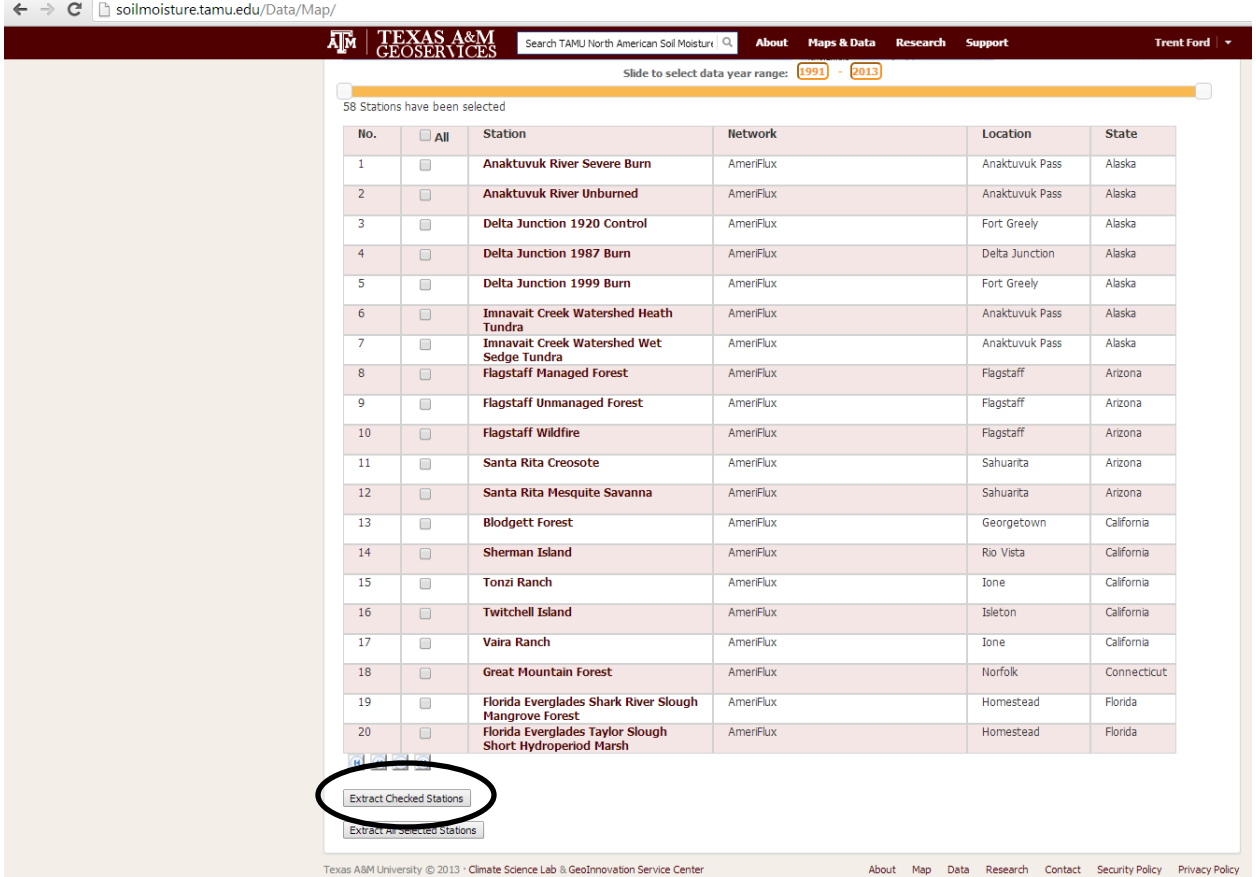

Please Note: only click this link once, as multiple clicks will extract data multiple times. Once you click the link, a notice will pop up saying your data request has been queued. At that time, you will receive an email notifying you of your data request. After some time, dependent on the size of your request, you will receive a second email notifying you that your request has been completed. In this email, a link to a zip file will be provided; clicking on this link will begin your data download.

We are always looking for feedback and recommendations for the North American Soil Moisture Database and website. If you have any further questions or issues, please feel free to contact us by using our contact system under the "**Support**" heading at the top of the page.